- **1.** The account owner or administrator signs into the online banking with their credentials on the desktop version of our website. **This process cannot be conducted on the app.**
- **2.** Once signed in, select **Additional Services**, then **Share access with others** from the drop down menu.

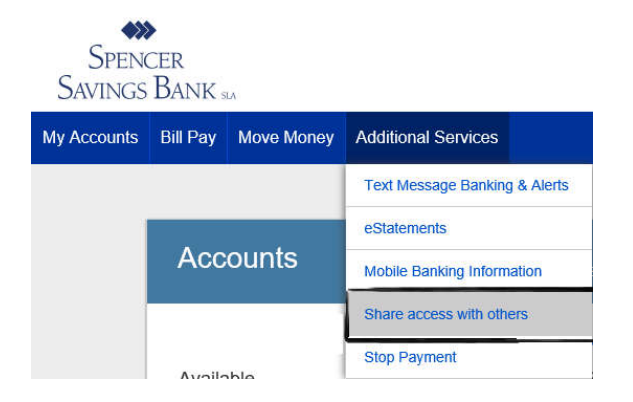

**3.** In the new screen, select **+Add Person.**

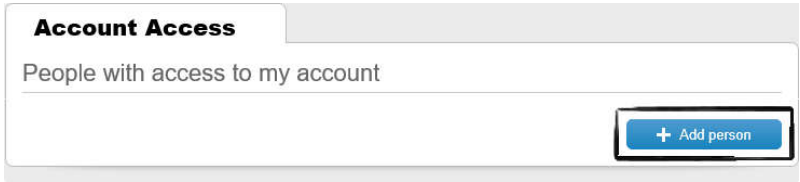

- **4.** Enter **First** & **Last Name**, **Phone Number**, and **Email Address** of the individual you are giving the shared access to.
- **5.** Select which account(s) you would like to give access to. You can have them **View only, Make internal transfers,** or **Make bill payments.** There are no account limits for internal transfers. For bill payments, you can set a maximum amount per transaction that will need your approval.

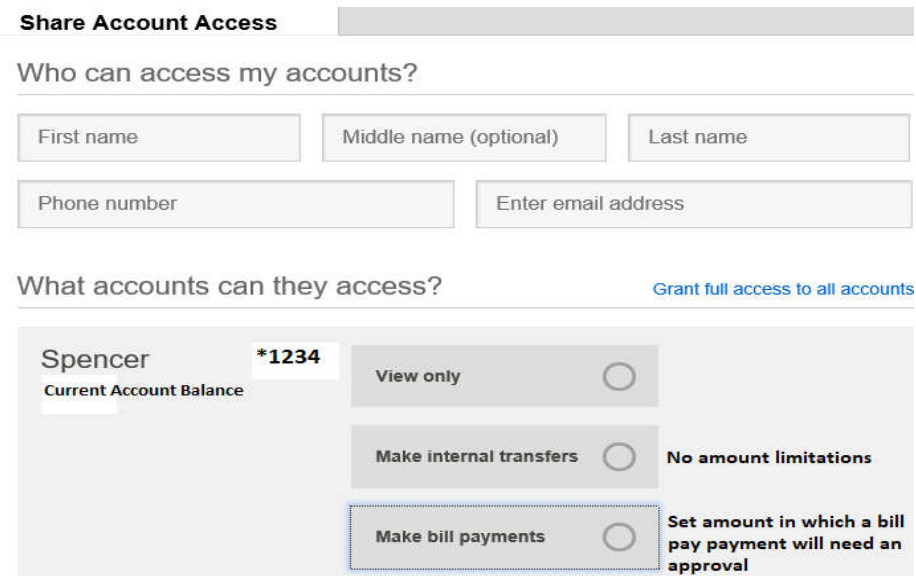

## **How to Create a Shared Access User for Online Banking**

- **6.** Select **Save**, on the bottom right.
- **7.** If done correctly, the "Success" message below will appear:

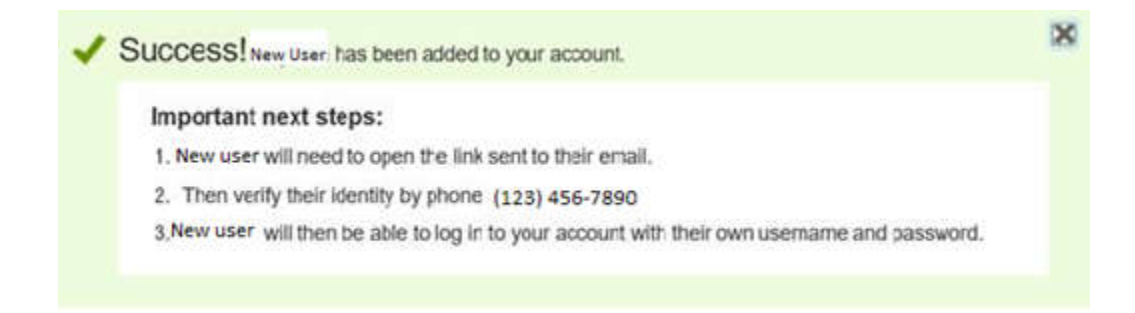

- *8.* Two separate emails will be sent to the shared access user to the e-mail provided; one with a systemgenerated username and the other one with the temporary password, which is good for 30 minutes only. *If the time expires the primary user will have to reset the shared access user.*
- **9.** When the shared access user signs into the online banking for the first time, they have to agree to our terms and conditions prior to gaining account access.
- **10.** Then, the shared access user will be prompted to receive a verification code; a **phone call** is the only option until the new shared user signs into the online banking and adds the text message notification.
- **11.** Next, the shared access user will be prompted to change their password.
	- Password Guidelines: minimum length: 6, maximum length: 32, and use a mixture of letters, numbers, or special characters:! @  $\#$  \$ % ^ &  $*$   $_{-}$  + - = () { } | : ; ', . / ?

+ Add person

When signed into the online banking, the shared access user will be able to change their system generated username by going into the **My Settings** option on the top right on the screen. Next, click **Edit** under **Login & Security.**

## **\*\*Below is how it will look once the shared user has been added.\*\***

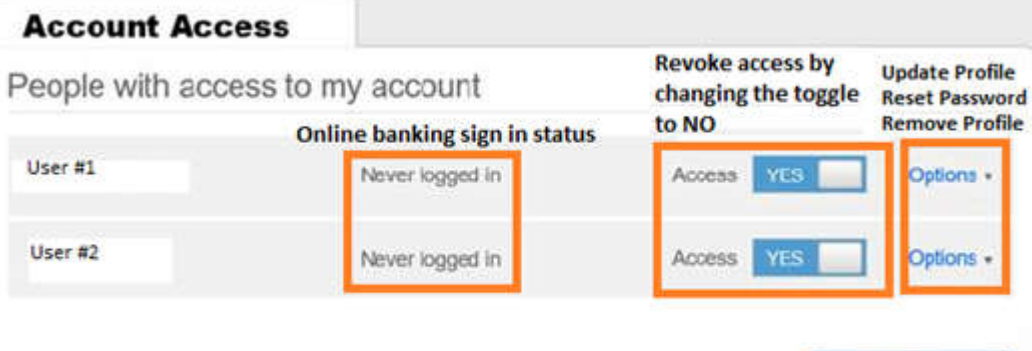